King Fahd University of Petroleum & MineralsComputer Engineering Dept

CSE 642 – Computer Systems PerformanceTerm 041Dr. Ashraf S. Hasan MahmoudRm 22-148-3Ext. 1724 Email: ashraf@ccse.kfupm.edu.sa

12/14/2004 Dr. Ashraf S. Hasan Mahmoud 1

## Example: M/M/1 queue with Feedback

- •**Problem: Consider the following system – Find the pmf for number of customers in the system.**
- •**Solution:**

**Λ = λ + p Λ** Î **Λ = λ/(1-p) Therefore, traffic load, R is given by R = Λ/µ <sup>=</sup> λ/[µ(1-p)] Prob(N = k) = (1-R)R k k=0, 1, 2, …**

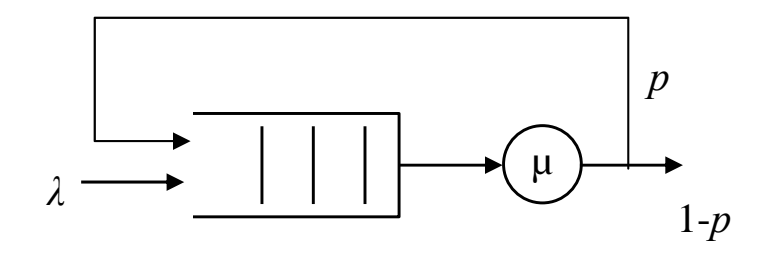

**Note R < 1**  Î **λ/[µ(1-p)] < 1 or λ < µ(1-p) – this imposes a limit on the maximum arrival rate**

**What is the average number of customer visits to the queue?**

**E[N] = R/(1-R) E[T] = E[N] / λ - direct application of Little's formula**

**For a general solution of an M/G/1 with Bernoulli feedback check: L. Takács, "A Single-Server Queue with Feedback," Bell Technical Journal, March 1963, pp. 505-519.**

# Example: M/M/1 queue with Feedback – Using Opnet

- • **On the node model editor, build the following node**
	- • **Use standard simple source, acp\_fifo, sink process models for the shown objects.**
- •**Standard acp\_fifo need to be modified to allow for exponential service and also for providing a feedback route**
	- •**Adding "Feedback Prob" attribute**
	- • **Allowing for exponential service times – The original code assumes deterministic "constant" service time only**

 $\overline{\phantom{a}}$ 

•**These are new attributes**

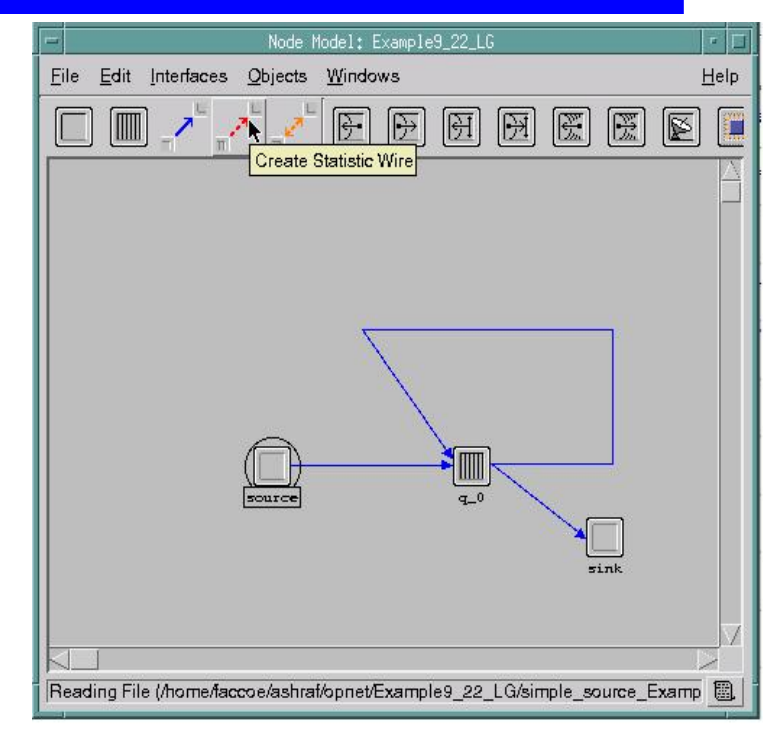

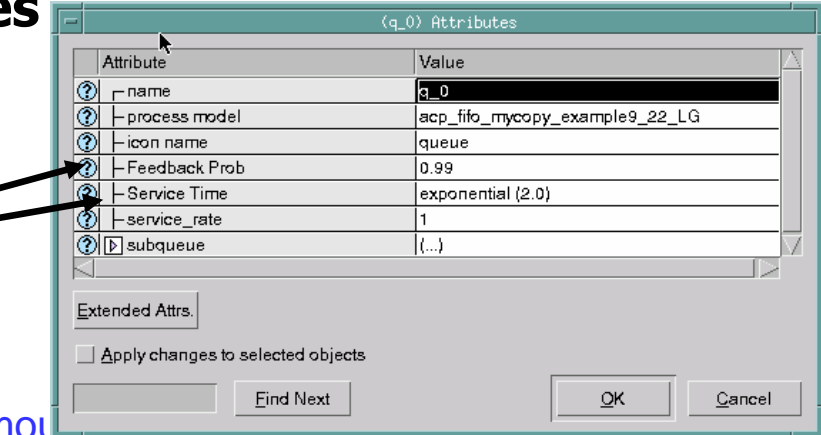

## Example: M/M/1 queue with Feedback – Modifying the Queue Process Model

- •**The figure shows the standard process model for acp\_fifo**
- • **To add the "Feedback Prob" attributed we do the following:**
	- **Interfaces/Model Attributes we add the "Feedback Prob" attribute of type "double" and default value of "0"**
	- **Open the temporary variables "TV" and add the following line:**

**double p\_random, FeedbackProb;**

• Click on the entry part of the svc compl state and **Combin 10 The Supplace the original pk** op send\_forced(pkptr, 0);<br> **statement with the following:** 

```
p random = op dist uniform(1.0);
    if (p_random <= FeedbackProb){
        pk_op_send(pkptr, 1);
    }
    else{
        pk_op_send_forced(pkptr, 0);
    }
```
•**The above assumes is that port 1 is connected to the feedback stream while port 0 is the one connected to the sink (use "show connectivity" to know what port connected to which nodes).**

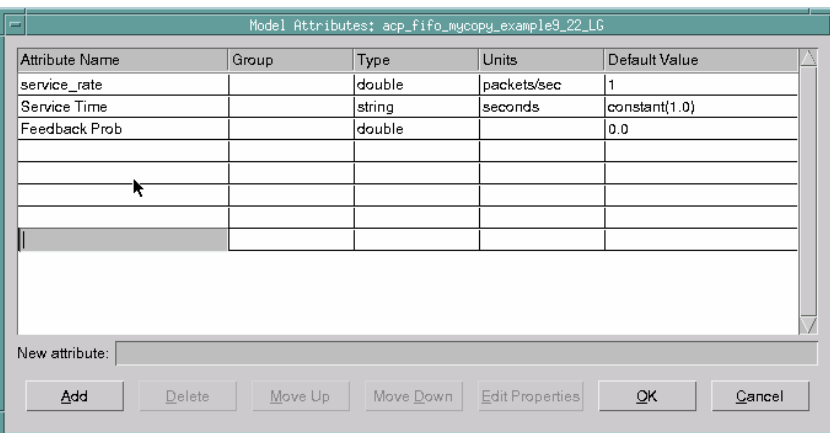

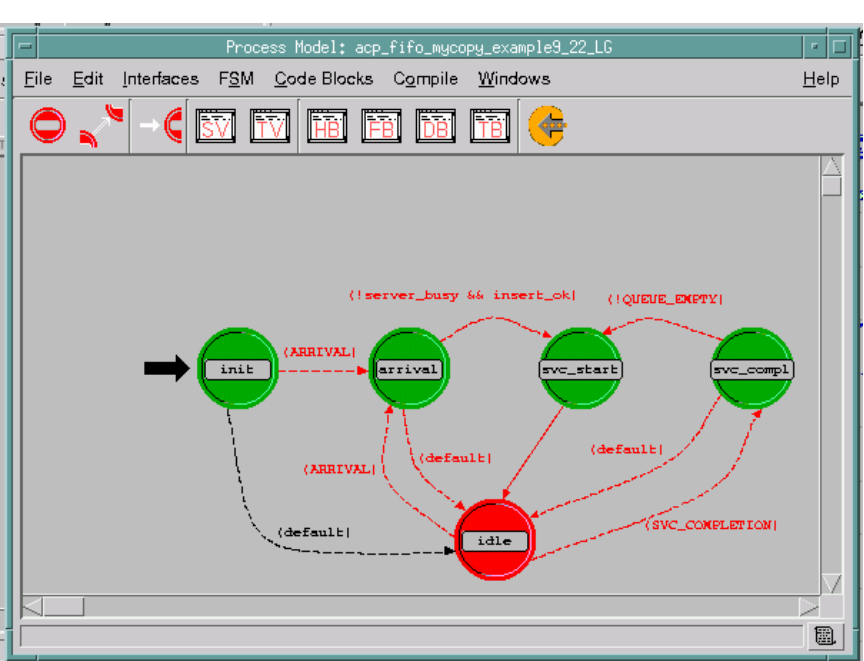

## Example: M/M/1 queue with Feedback – Modifying the Queue Process Model

- • **To allow for exponential service we define a new attribute called "Service Time" and we allow the attribute to be of constant or exponential time.**
- •We add the attribute "Service Time" through<br>Interfaces/Model Attributes/Add (in the same<br>manner we added the "FeedbackProb" attribute).<br>The "Service Time" attribute should be of type<br>string. Click on "Properties" and fill
- • **Click on the state variables "SV" button to add a state variable that will be used to store the distribution for the service time – the new state variable name is "service\_time\_dist\_ptr" and is of type "OmsT\_Dist\_Handle "**
- • $\overline{a}$  add the following temporary variable definition **"char service\_time\_str[128] "**
- • **In the entry part of the init state you need to add code to read the attributes we have defined. The following code does exactly that:**

```
op_ima_obj_attr_get(own_id, "Service Time", 
service time str);
op_ima_obj_attr_get(own_id, "Feedback 
Prob", &FeedbackProb);
service_time_dist_ptr =
oms_dist_load_from_string(service_time_str) ;
```
• **Finally, in the entry part of the svc\_start state you need to comment the line "pk\_svc\_time = 1.0 " and add the following line: "pk\_svc\_time <sup>=</sup> oms\_dist\_outcome(service\_time\_dist\_ptr); "**

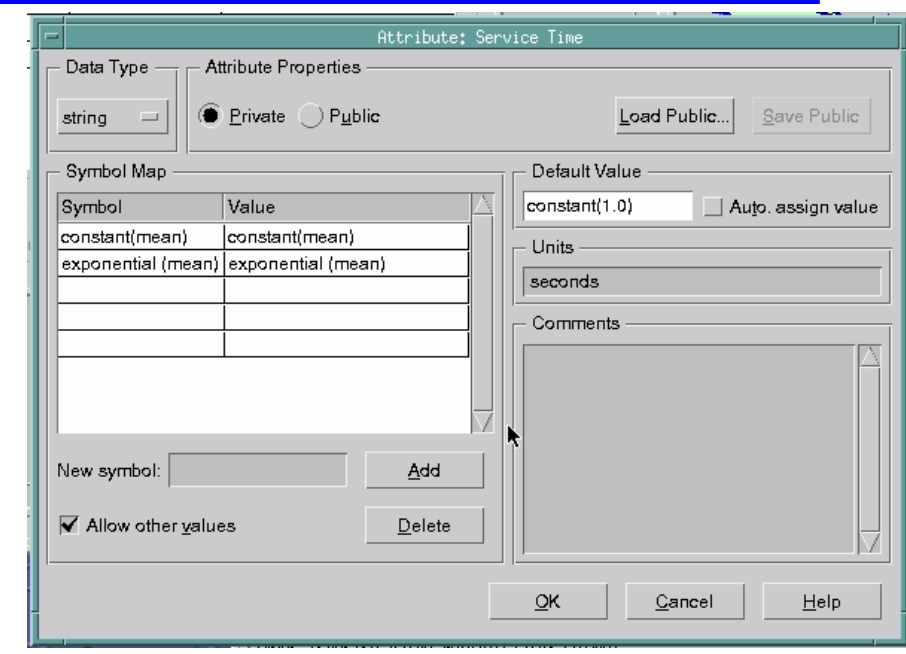

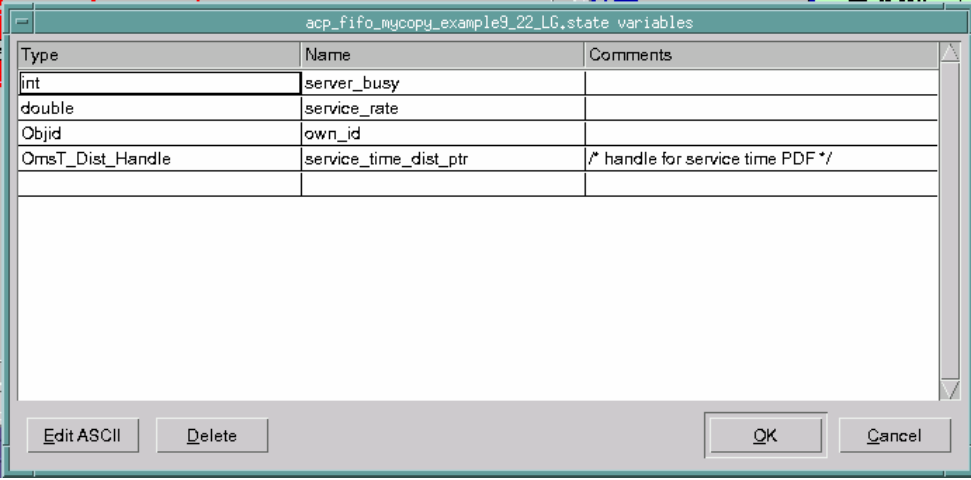

## Example: M/M/1 queue with Feedback – cont'd

- • **Before we run the simulation – save all your works spaces. Create a project scenario that includes the node model you created.**
- • **To select which results to include in your simulation – right click on the project node, and choose "Choose Individual DES Statistics"**
- • **Goto DES/Configure/Run DES for running simulation – in there you can specify the simulation time plus many other configuration parameters**
- • **After the simulation is complete, you can view results by right clicking on the project icon and choosing "View Results"**
- • **There are other ways to specify which statistic to collect and view – see the usage of scalar files next**

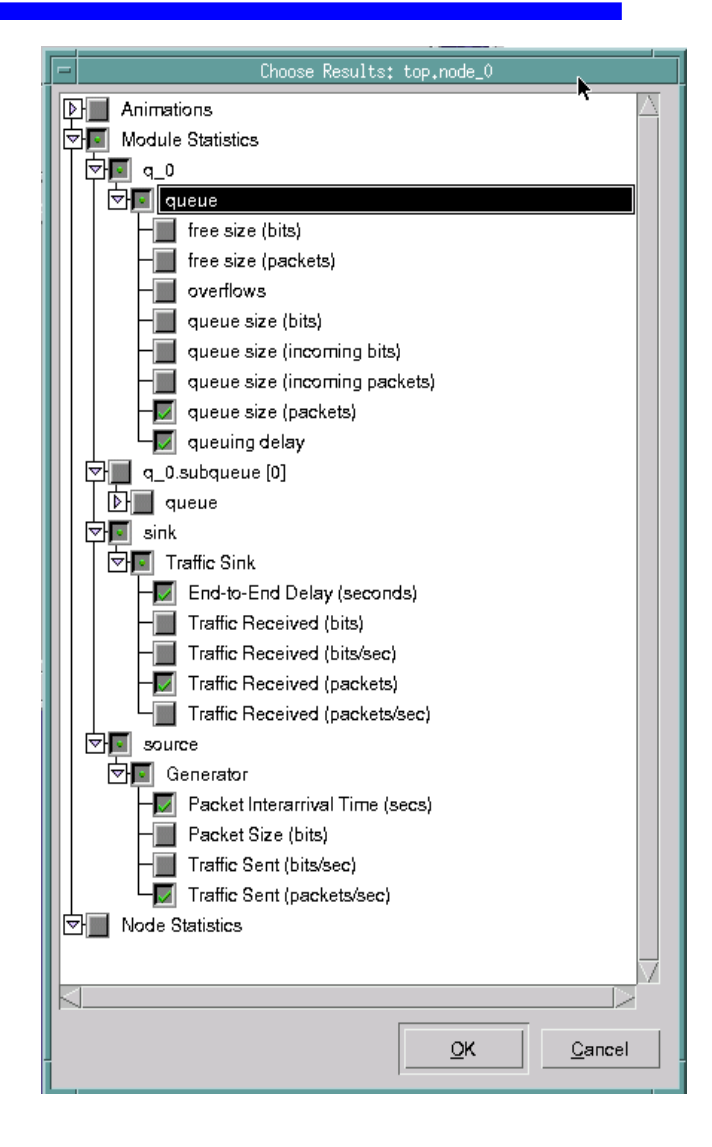

# Example: M/M/1 queue with **Feedback - Simulation Results**

- • **The simulation is run for the following parameters:**
	- •**λ = 0.5 packets/second**
	- •**µ = 1 packet / second**
	- •**p =0.1 and 0.4**
- **The shown curves indicate that at steady state for p = 0.1**
	- •**E[N] = 1.25**
	- •**E[T] = 2.25 seconds**
- • **The shown curves indicate that at steady state for p = 0.4**
	- •**E[N] = 5.0**
	- •**E[T] = 10.0 seconds**
- •**This form of results (statistic versus time) is know as a vector output – however usually for us, the whole curve is abstracted in one number.**

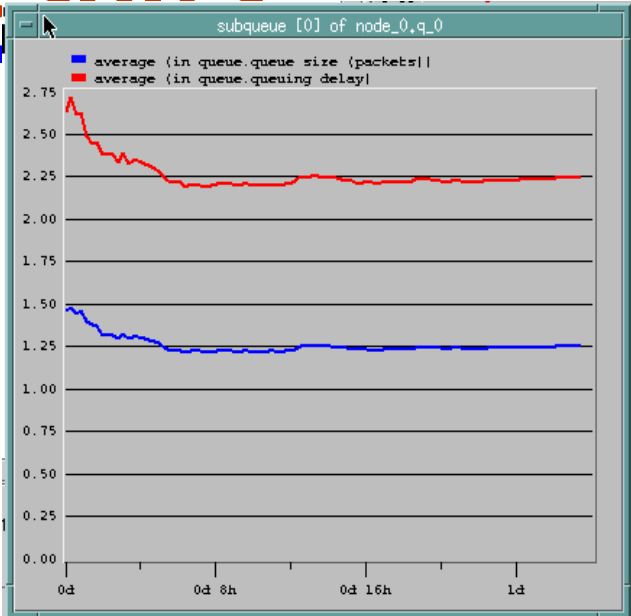

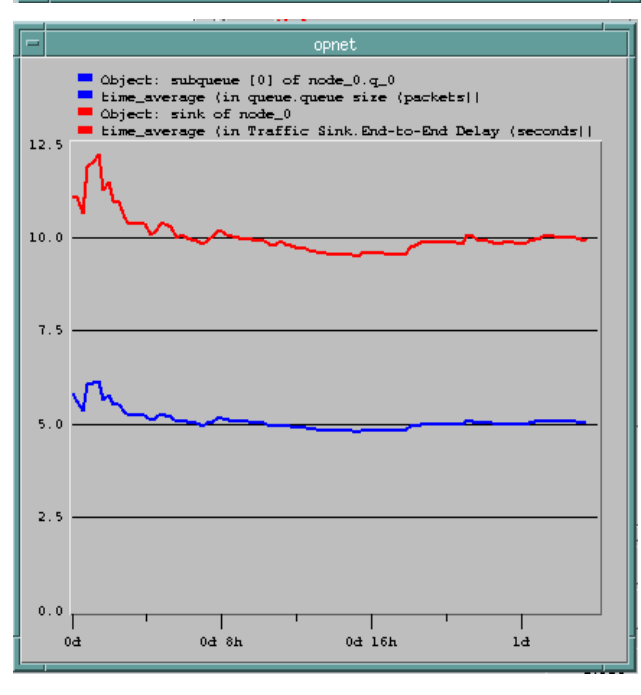

## Example: M/M/1 queue with Feedback – Theoretical Results

 $\bullet$  **The following graphs summarizes theoretical results --**

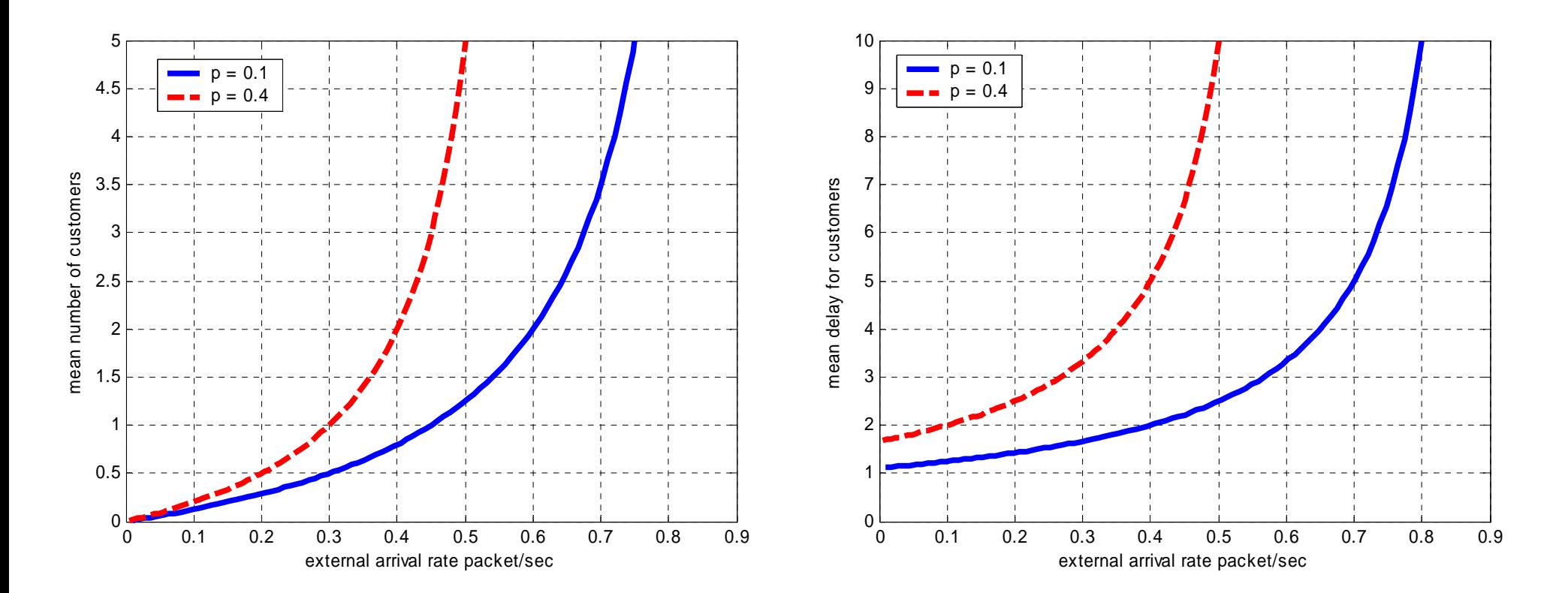

#### 12/14/2004 Dr. Ashraf S. Hasan Mahmoud 8

#### Example: M/M/1 queue with Feedback – Scalar Outputs and Simulation Sequences

- $\bullet$  **Now we are in a position to run simulation for a series of loads to produce curves similar to the one produced theoretically. To do that we follow these steps:**
	- •**Define a probe model**
	- $\bullet$ **Define a sequence of simulations**
	- $\bullet$ **Results will be written to a scalar file**

## Example: M/M/1 queue with Feedback – Promotion of Attributes

- •• Since our we need to run multiple simulations for<br>different interarrival times for incoming stream<br>and different feedback probablities, we will need<br>to "promote" these variables so that they can be<br>accesses and initializ **Configure/Run window.**
- • **To do that open the node mode**
	- • **Add another attribute for the source node called "Packet Interarrival Time for Poisson"**and modify the code so that this is the variable **the indepty**<br>used to determine the next arrival.
	- • **Right click on the source and open the attributed window. Right click on the value for the "Packet Interarrival Time For Poisson" and change it to promoted as shown in the figure.**
	- •**Why are we creating interarrival variable?**
- •**To promote the "Feedback Prob" attribute we do the same using the attributes for the q\_0 node. The window is also shown.**
- •**This will allow us to set multiple values for these variables**

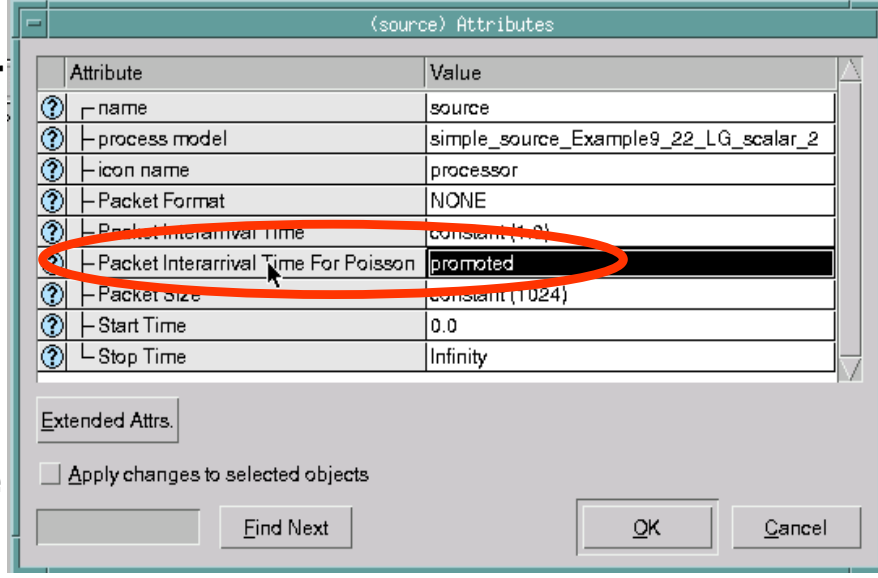

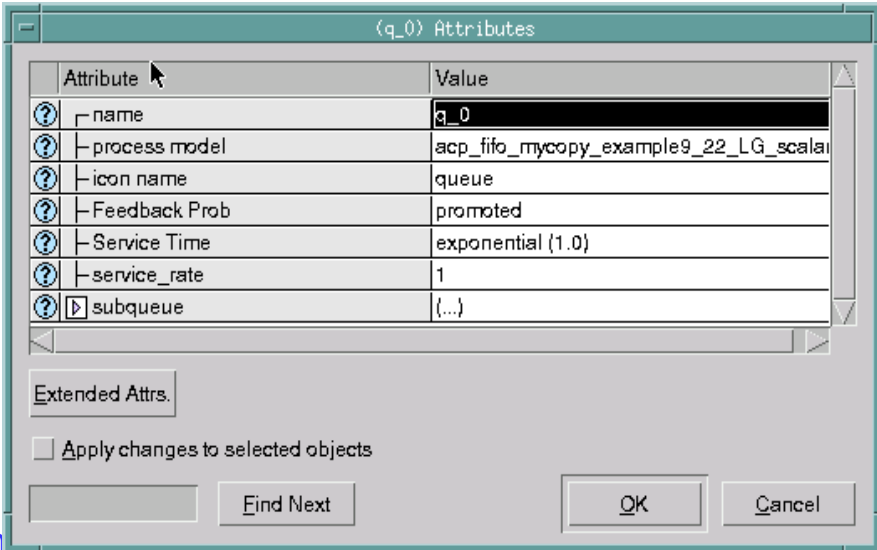

12/14/2004 **Dr. Ashraf S. Hasan Mah** 

## Example: M/M/1 queue with Feedback – Creating a Probe **Model**

- •**Probe Model is the model responsible for collecting the results from every simulation run.**
- •**To create a probe model for our simulation, from the project window goto File/New/Probe Model – you get an unamed probe model similar to the one shown on the side**
- •Goto to Objects/Set network model<br>and select our project in order to<br>probe some of its results
- • **Now you are in a position to select probes for our statistics**
	- •**Add a global statistic probe – and set it to probe the end-to- end delay**
	- •Add node statistic probes – and<br>set them to probe the queue<br>delay and the queue size
	- •**Add Attribute probes – and set them to probe the feedback probability and the interarrival time**
- •**The final probe window should look like the one depicted on the side**

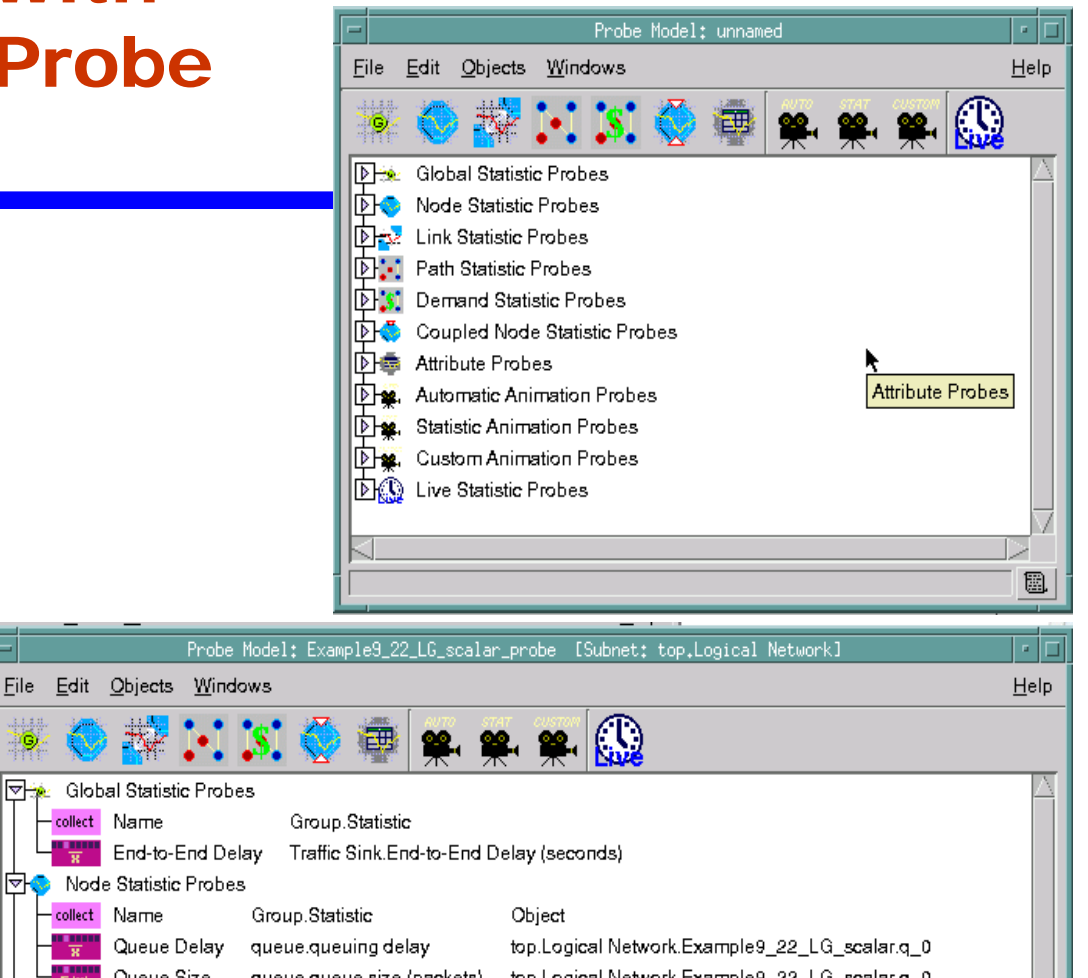

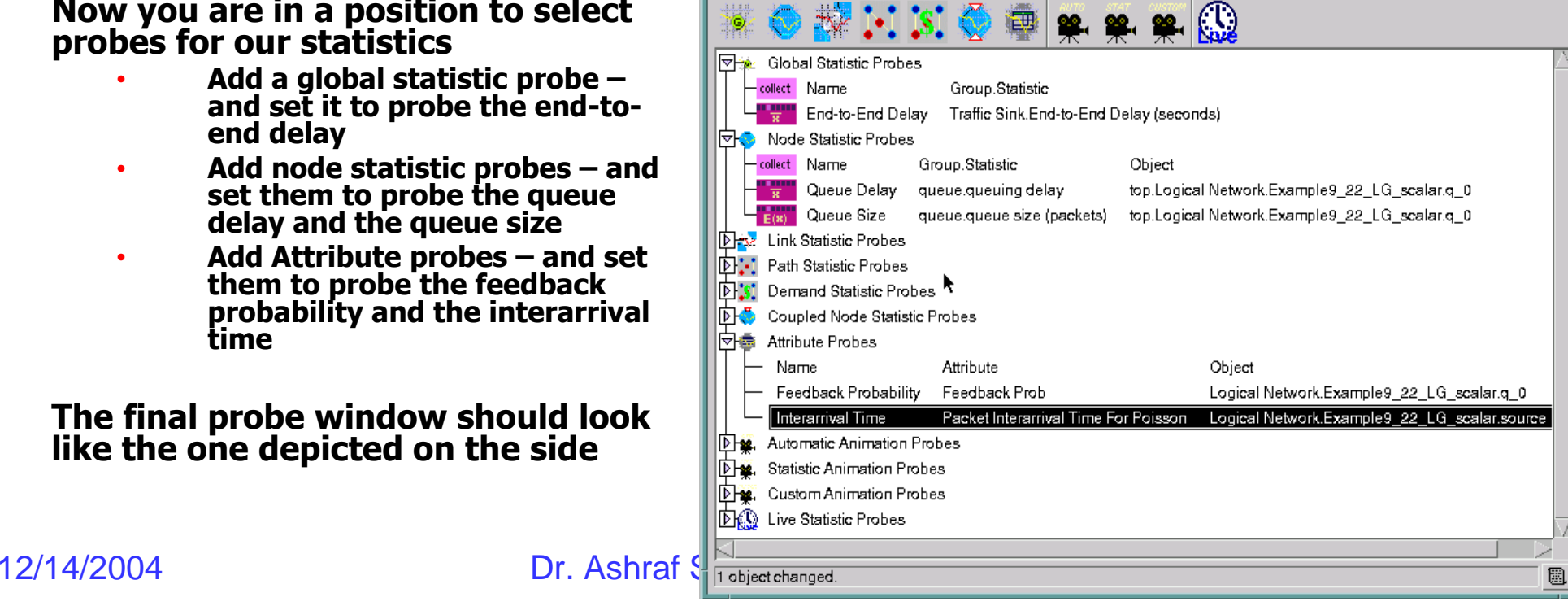

## Example: M/M/1 queue with Feedback – Creating a Simulation Sequence

- •• On the project window  $-$  select DES  $\rightarrow$ **Configure/Run DES and a window similar to the one on the side appears.**
- • **Use Edit/copy/paste to create another icon. Right click on these icons and name them "Feedback\_01" and "Feedback\_04". This is achieved by right clicking on the icon – editing the attributes and setting the simulation set name to the name "Feedback\_01" or "Feedback\_04".**
- • **The "Feedback\_01" icon will be used to run a sequence of simulations for the feedback Prob = 0.1 scenario, while the "Feedback\_04" icon will be used to run a sequence of simulations for the feedback Prob = 0.4 scenario**
- **12/14/12001 Dr. Shown on the Sideh**raf S. Hasan Mahmoud  $\sim 12$ • The resulting window should look like<br>12/**the one shown on the side.**hraf S. Hasan Ma

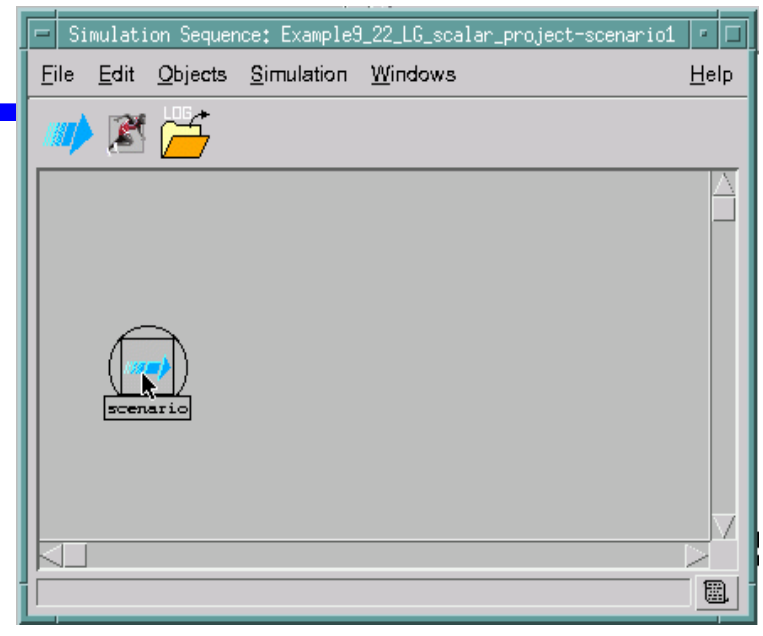

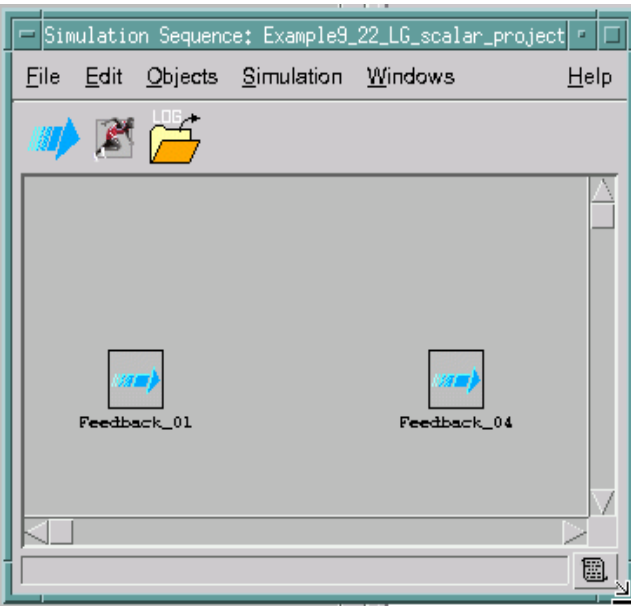

### Example: M/M/1 queue with Feedback – Creating a Simulation Sequence – cont'd

- • **To set the "Feedback\_01" sequence – right click on the corresponding icon, go to the General/Common tab – set the simulation time to 500,000 seconds**
- •**To initialize the simulation variables, go to the General/object attributes tab**
- •In this place you will have to provide values<br>for the promoted attributes. Click on add and<br>you will find out the two promoted nodes<br>attributes we made in the previous slide.<br>Select the "Feedback Prob" attribute. In the **value column give it the initial value 0.1.**
- • **Click add again and select the "Interarrival Time For Poisson" attribute and press OK. This create a window which looks like the one shown on the side**
- •For the interarrival time, we would like to give multiple values (as a reflection for the variation of the load)
- • **Remember that the rate of arrivals is upper bounded by µ(1-p) – therefore, λmax\_01 < 0.9 and**  $<$  **0.6 for the cases**  $p = 0.1$  **and 0.4, respectively.**
- • **Say we desire 10 equally distance points on the arrival rate access, then for p = 0.1 we must use the following interarrival times: [12.2222, 6.1111, 4.0741, 3.0556, 2.4444, 2.0370, 1.7460, 1.5278, 1.3580, 1.2222] – to enter these use the "Set Multiple Value" button.**
- •**Press Apply to store your work**

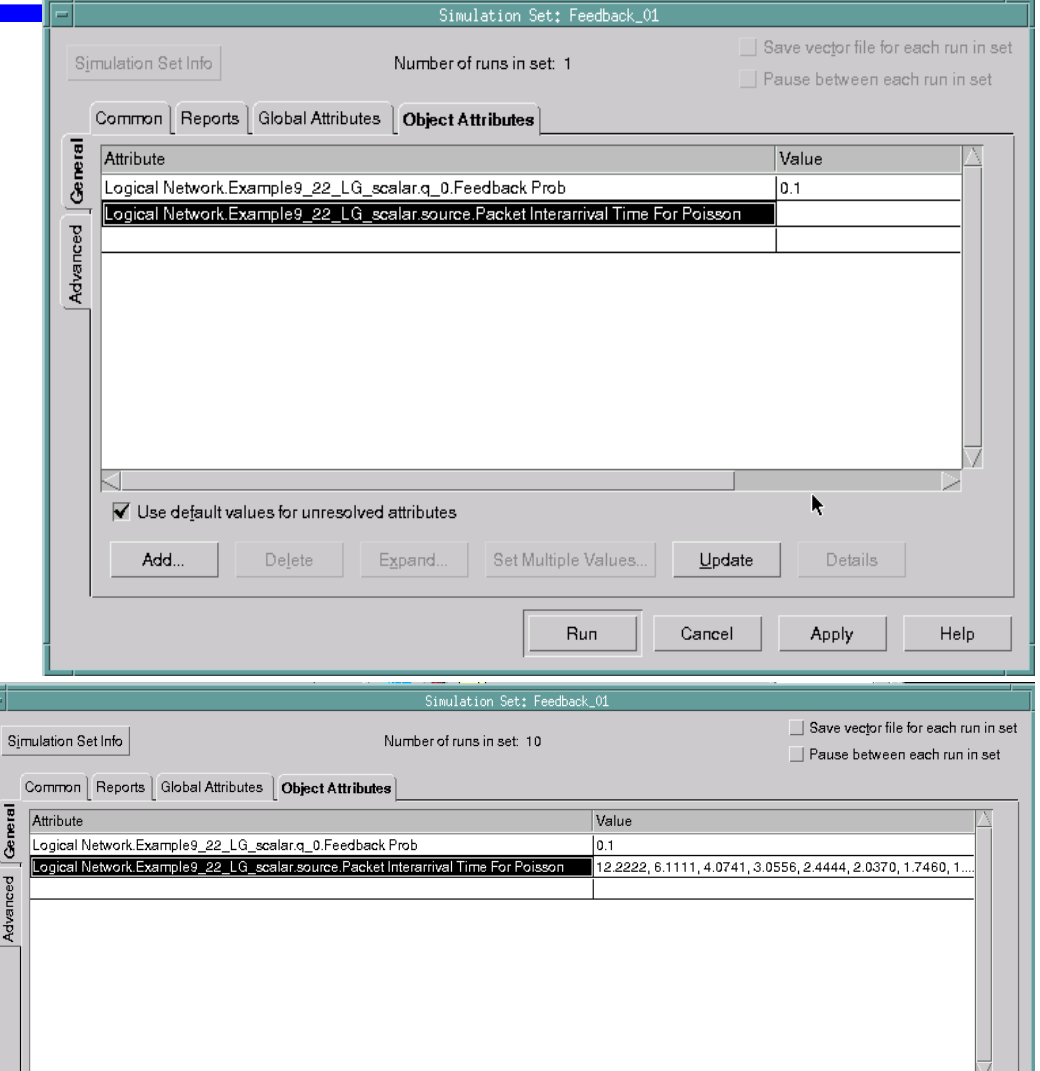

 $12/14/2004$  Dr. Ashraf S. Hassen Management of the state of  $\mathbb{R}^n$ 

 $\blacktriangledown$  Use default values for unresolved attributes

 $\mathsf{De\mathsf{lete}}$ 

Expand.

Set Multiple Values...

 $Update$ </u>

Details

Help

Add.

### Example: M/M/1 queue with Feedback – Creating a **Simulation Sequence -**

- • **Now go to the Advanced/Files tab (shown in the figure)**
	- •**Choose the probe model we created for this simulation**
	- • **Tick the start time for collecting stats to 10000 seconds to eliminate transient behavior**
	- •**Specify the scalar file name that will contain the results.**
	- •**The overall setting is as shown in the figure on the side.**
- •**Press Apply to store your work and then Cancel to exit the attribute editing for "Feedback\_01" sequence.**
- • **Now the same for the "Feedback\_4" sequence except that**
	- •**Feedback Prob**  $= 0.4$
	- • **Interarrival times = [18.3333, 9.1667, 6.1111, 4.5833, 3.6667, 3.0556, 2.6190, 2.2917, 2.0370, 1.8333]**
	- • **Choose a different scalar file name for the outputs for this sequence**
- •**Press Apply**
- 12/14/2004 C.C. The Company of Dr. Ashraf S. Hasan Mahmoud 14 •**Now you sequence can be run by<br>pressing Run – note you will be<br>prompted whether you are sure you<br>want to run 20 simulations or not**

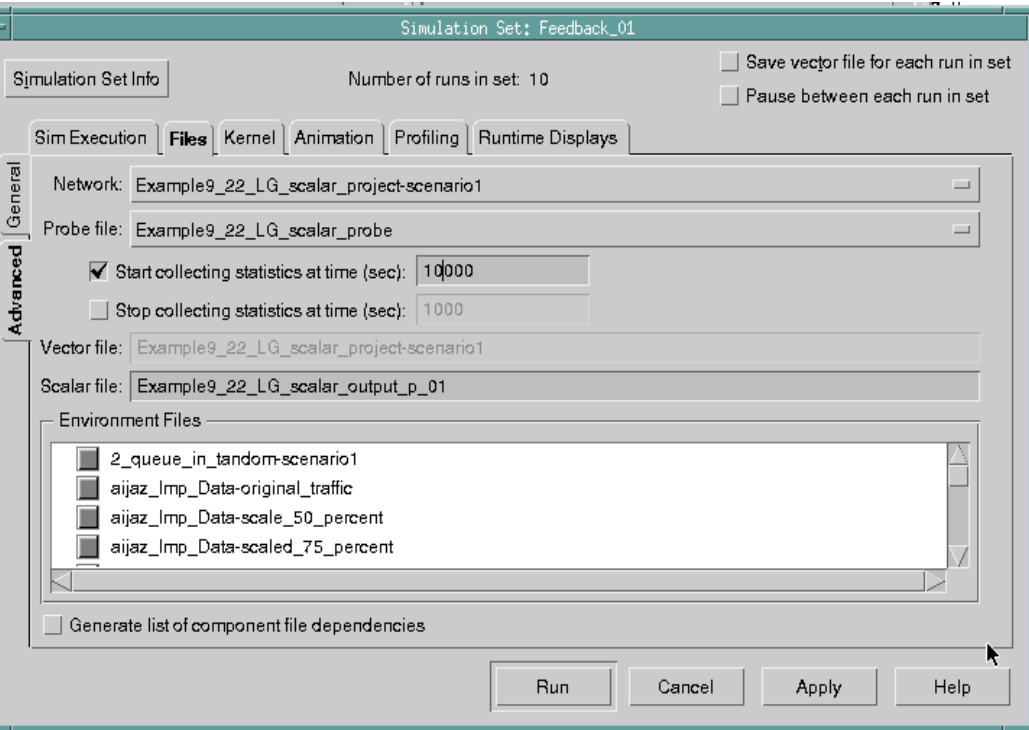

## Example: M/M/1 queue with Feedback – Converting Output Scalar File to Text Files

- • **The output of the two runs is stored in to scalar files: Example9\_22\_LG\_scalar\_p\_01.os and Example9\_22\_LG\_scalar\_p\_04.os (note the .os extension)**
- $\bullet$ **We can opnet's Analysis and Configuration tool to analyze and plot these results**
- •**However, I will export the results to matlab!**
- $\bullet$  **To convert scalar files to text use the following opnet command: op\_cvos –to\_text –m fname; where fname is the scalar file name without the ".os" extension.**
	- •**If you do not get the output message "Converting …. Writing output file – Done" the conversion was not completed. "Reading input file" message alone does not mean anything!**
- •**The previous command line converts the files to ".gdf" files which are text files and can be processes by excel or matlab**
- • **The format of the gdf file (Example9\_22\_LG\_scalar\_p\_01.gdf) is shown in the next slide**
	- •**Note that results for each simulation run is called a data block**
	- •**We have 10 data blocks (10 interarrival times)**
	- •**Each data block contains the 5 probed statistics**
	- •**The required value is separated by ":" from the label of the statistics – one can be used to facilitate loading the file into excel (i.e. use ":" as a column separator)**
	- •**Data blocks are separated by 7 lines – this can be used when writing your own parsing code to extract the data.**

## Example: M/M/1 queue with Feedback – Format of GDF/Output Scalar Files

**total number of blocks: 10**

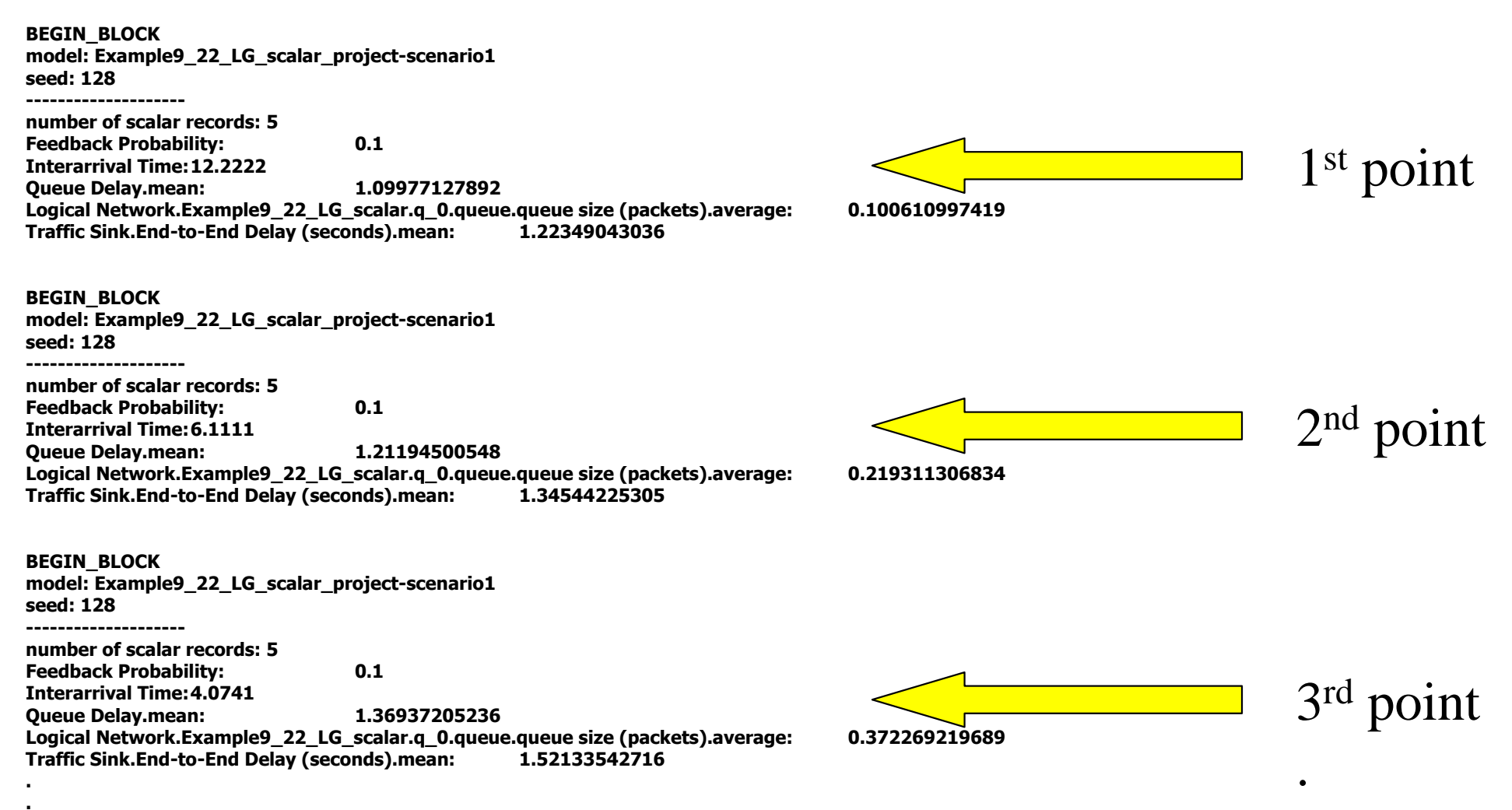

12/14/2004 Dr. Ashraf S. Hasan Mahmoud 16

.

### Example: M/M/1 queue with Feedback – Simulation Results (Finally!!)

- •**The following two curves show the simulation results imposed on the previously shown theoretical results (refer to slide 30).**
- • **Of course we can see an excellent match between theoretical results and simulation results**

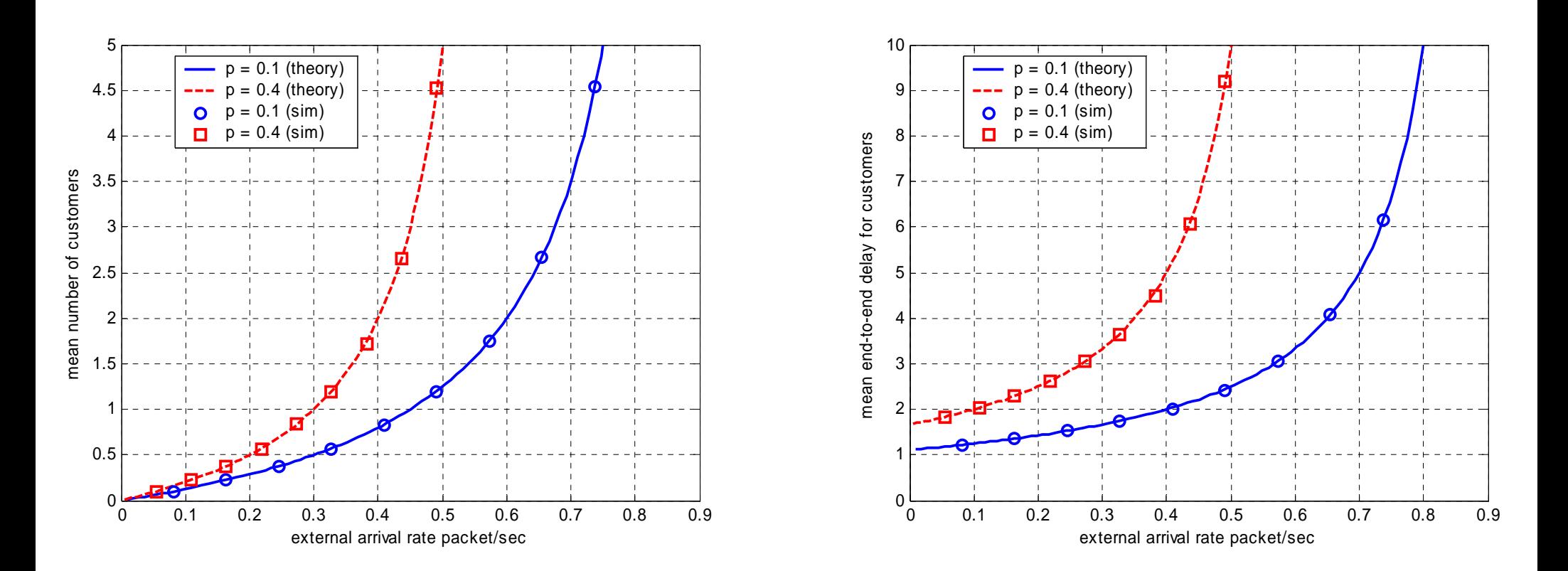

#### 12/14/2004 Dr. Ashraf S. Hasan Mahmoud 17

### Example: M/M/1 queue with Feedback – Simulation Results – Matlab Code (1)

#### •**The code used for processing the GDF files and plotting the previous results is as shown**

```
Dr. Ashraf S. Hasan Mahmoud 18
Code to Process GDF file:0001 function [P_feedback, InterarrivalTime, q_D, q_N, T] = ProcessGDF_Ex9_22_LG( fname );
0002 %0003 % script to read opnet gdf files 
0004 fid = fopen(fname, 'r');
0005 tline = fgetl(fid); % first line contain number of points
0006 % read number of points 
0007 index = find(tline == ' :');
0008 NoOfPoints = str2num(tline(index+1:length(tline))); clear tline
0009 %0010 % discard following lines
0011 for(i=1:1:6); tline = fgetl(fid); end;
0012 for i=1:NoOfPoints
0013 %0014 % read 5 variables 0015 tline = fgetl(fid); % feedback line
0016 index = find(tline == ':');
0017 P_feedback(i) = str2num(tline(index+1:length(tline))); clear tline
0018 tline = fgetl(fid); % interarrival-time line
0019 index = find(tline == ':');
0020 InterarrivalTime(i) = str2num(tline(index+1:length(tline))); clear tline
0021 tline = fgetl(fid); % queue delay line
0022 index = find(tline == ':');
0023 q_D(i) = str2num(tline(index+1:length(tline))); clear tline
0024 tline = fgetl(fid); % queue size line
0025 index = find(tline == ':');
0026 q_N(i) = str2num(tline(index+1:length(tline))); clear tline
0027 tline = fgetl(fid); % end_2_end delay line
0028 index = find(tline == ':');
0029 T(i) = str2num(tline(index+1:length(tline))); clear tline
0030 % 0031 % discard following lines
0032 for(i=1:1:7); tline = fgetl(fid); end; clear tline
0033 end0034 fclose(fid);
```
### Example: M/M/1 queue with Feedback – Simulation Results – Matlab Code (2)

#### $\bullet$ **The code used for generate theoretical results**

**Code to generate theoretical results:**

```
0001 function [Lambda, N_avg, T_avg] = One_Queue_WithFeedback( p, M, L_No)
0002 %0003 % one queue with feedback with p
0004 % take p - feedback probability
0005 % M - service rate (exponential)
0006 % N - number of points
0007 % returns N points of:
0008 % Lambda - arrivals rates 0009 % N_avg - average queue size
0010 % T_avg - average end-to-end delay
0011 L max = M*(1-p);
0012 L_Step = L_max/L_No;
0013 Lambda = L_Step:L_Step:L_max-L_Step;
0014 \text{ R} = \text{Lambda.} / (\text{M*}(1-p));
0015 0016 N_avg = R./(1-R);
0017 T_avg = N_avg./Lambda;
```
### Example: M/M/1 queue with Feedback – Simulation Results – Matlab Code (3)

#### $\bullet$  **The code used for generating curves Code to plot results:**

```
0041/legend('04 <sup>0.1</sup> (theory)', 'p = 0.4 (theory)', 'Ashraf S. Hasan Mahmoud'<br>0043/dr120034
0001 %0002 % one queue with feedback with p
0003 % process and plot simulation results from files:
0004 % Example9_22_LG_scalar_output_p_01.gdf, and
0005 % Example9_22_LG_scalar_output_p_04.gdf
0006 %0007 LineWidth = 2;
0008 fname ='Example9_22_LG_scalar_output_p_01.gdf';
0009 [P_feedback_01, InterarrivalTime_01, q_D_01, q_N_01, T_01] = ProcessGDF_Ex9_22_LG( fname );
0010 Lambda_01_sim = 1./InterarrivalTime_01;
0011 fname ='Example9_22_LG_scalar_output_p_04.gdf';
0012 [P_feedback_04, InterarrivalTime_04, q_D_04, q_N_04, T_04] = ProcessGDF_Ex9_22_LG( fname );
0013 Lambda_04_sim = 1./InterarrivalTime_04;
0014 %0015 % Compute theoretical results
0016 M = 1;
0017 p = 0.1;
0018 [Lambda_01, N_avg_01, T_avg_01] = One_Queue_WithFeedback( p, M, 100);
0019 p = 0.4;
0020 [Lambda_04, N_avg_04, T_avg_04] = One_Queue_WithFeedback( p, M, 100);
0021 %0022 % plot queue size results
0023 figure(1);
0024 h = plot(Lambda_01, N_avg_01, '-',Lambda_04, N_avg_04, '--r', ...
0025 Lambda_01_sim, q_N_01, 'ob', Lambda_04_sim, q_N_04, 'sr');
0026 set(h, 'LineWidth', LineWidth);
0027 ylabel('mean number of customers');
0028 xlabel('external arrival rate packet/sec');
0029 axis([0 0.9 0 5]);
0030 legend('p = 0.1 (theory)', 'p = 0.4 (theory)', 'p = 0.1 (sim)', 'p = 0.4 (sim)', 0);
0031 grid;
0032 %0033 % plot end-to-end delay results
0034 figure(2);
0035 h = plot(Lambda_01, T_avg_01, '-',Lambda_04, T_avg_04, '--r', ...
0036 Lambda_01_sim, T_01, 'ob', Lambda_04_sim, T_04, 'sr');
0037 set(h, 'LineWidth', LineWidth);
0038 ylabel('mean end-to-end delay for customers');
0039 xlabel('external arrival rate packet/sec');
0040 axis([0 0.9 0 10]);
00<del>42</del>/drtd4UU
```
# Assignment # 3

- • **Use example 9.23 of Leon Garcia's textbook to do the following:**
	- • **(a) Using the theoretical analysis supplied in the solved example in the textbook:**
		- • **Plot the average total number of customers in network versus the external arrival rate**
		- • **Plot the average end-to-end delay of a customer versus the external arrival rate**
	- $\bullet$  **(b) Develop an opnet simulation model and produce simulation results and compare them against those obtained in part (a)**
		- • **Produce comparative curves similar to those found on slide 39.**
	- •For part (a) and (b) use  $p = 0.9$  and  $p = 0.6$  (note  $p$  is the **probability of exiting the network from queue 1)**
- $\bullet$ **Deadline: Sunday January 2nd, 2005 – class time**

•**Let us examine the following system\***

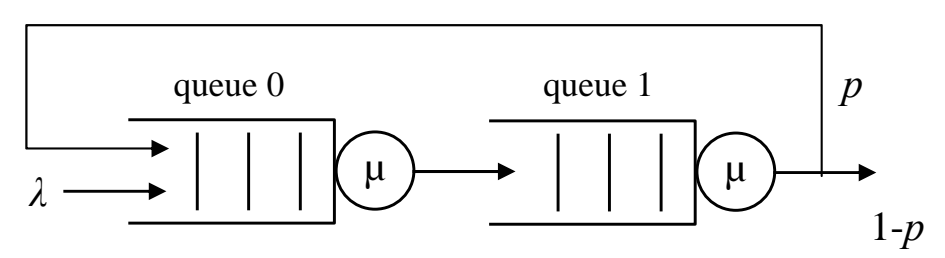

• **Solution: The analytic solution for the depicted system is as follows: Λ = λ + p Λ** Î **Λ = λ/(1-p) Therefore, traffic load, R is given by R**<sub>0</sub> = **R**<sub>1</sub> = **R** = **Λ**/**μ** = **λ**/[**µ**(1-**p**)] **Prob(N 0 = k) = Prob(N 1 = k) = (1-R)R k k=0, 1, 2, …**

**Note R < 1**  Î**λ/[µ(1-p)] < 1 or λ < µ(1-p) E[N 0] = E[N 1] = R/(1-R) = λ/[µ(1-p) - λ ] E[N] = E[N 0] + E[N 1] = 2R/(1-R) = 2 λ/[µ(1-p) - λ ] End-to-end delay for a customer is computed as E[T] = E[N] / λ = 2/[µ(1-p) - λ ]**

> \*I can show the same behavior using the single-server queue system considered in the last example – but I am using the system proposed the textbook to give another example on opnet modeling

- • **To depict the violation of the Poisson arrival/departure process** 
	- **Assume a very low external arrival rate λ – say 1 packet every 2 hours – i.e. mean interarrival time of 7200 seconds**
	- **Assume a very small mean service time 1/µ – say 10-9 second**
	- **Let p = 0.999**
- • **This setting translates the following:**
	- **One customer arrives – the next arrival is 1000s of seconds away on average**
	- **The customer is TRAPPED in the system circulating (since p ≈1**
	- **So if we monitor the customer departures of queue 0 or 1 (prior to the feedback branching) – we expect to see departure bursts**

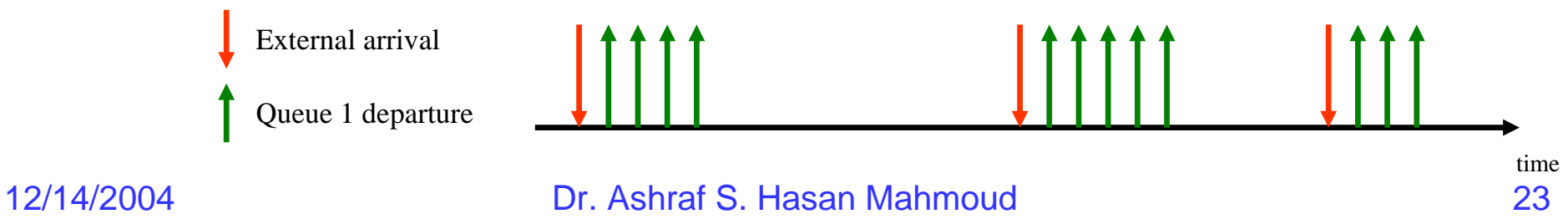

## Feedback Violates the Poisson Departure process – Using Opnet

- •**Let us try to use opnet to check the aforementioned behavior described**
- •**Create a new directory - open the node model designed for the single server queue and save it in new directory. This directory will contain all the required modules for this example**
- $\bullet$ **Double click on each of the node to open the process model – save that too in the new directory**
- $\bullet$ Finally on node model, right click on the nodes and open the edit attributes – change the process model name to the one you saved in the directory for this example.
- $\bullet$ **The above steps guarantee that changes done to process models in this example will not affect other projects**
- $\bullet$ **In the single-server queue model we built a general purpose queue node with the capability to provide feedback – we will use that to build the model for the current system**

## Feedback Violates the Poisson Departure process – Node Model

- • **Modify the node model to look like the one depicted on the side figure**
	- **Click on the original queue node and then copy/paste to produce an identical node**
	- **Modify the connectivity to reflect the requirements for the current system**
	- **Note q\_0 does not have a feedback branch!**

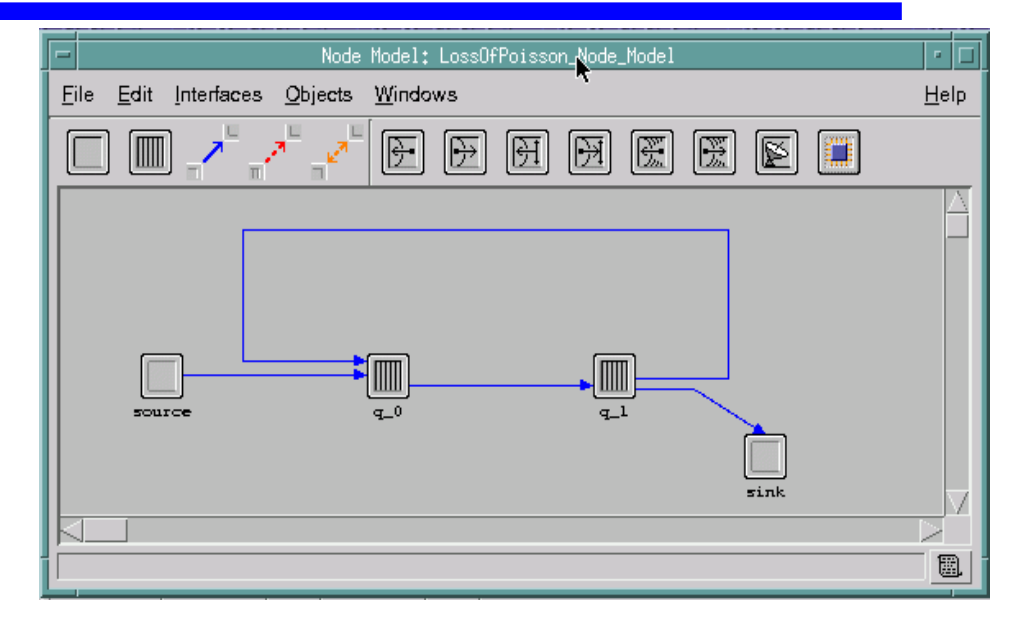

## Feedback Violates the Poisson Departure process – Connectivity of Nodes

- **To show the connectivity of any node in your node model, right click on the node and select "Show Connectivity"**
- **The connectivity of our nodes is displayed in side figure.**
	- The source node has one output port  $(40)$  and is connected to the input port  $(40)$  of node q 0
	- • **The q\_0 node has two input ports (#0) and (#1) –** $-$  the input port (#1) is coming from the output<br>port #0 of node q\_1
	- Note q 0 has only one output port  $(40)$ connected to the input port  $\#0$  of node  $q_1$
	- q\_1 has only input port (#0) and two output ports (#0) connected to the input port (#1) of<br>node q\_0, and (#1) connected to the input port<br>(#0) of the sink
	- **The sink node has one input port #0 that is fed from the output port #1 of node q\_1**
- **The input/output ports of nodes q\_0 and q\_1 are shown in the figure on the side**
- The numbering of the ports may depend on the order of creating the packet streams –<br>therefore you may have a different one that I **do here !!**

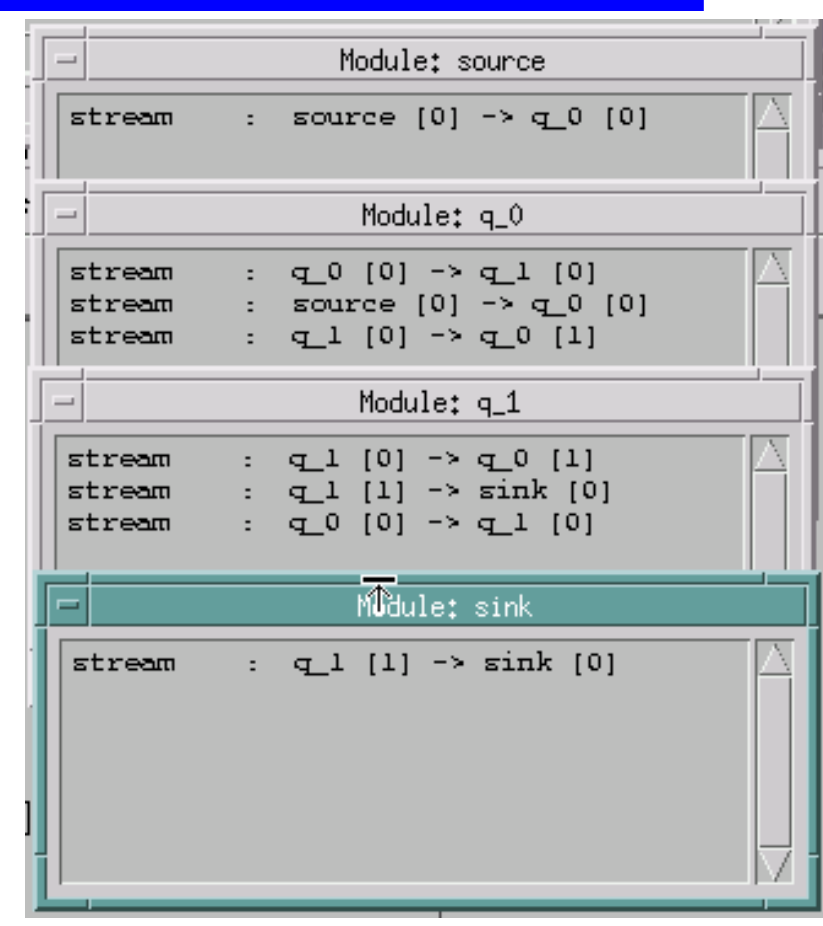

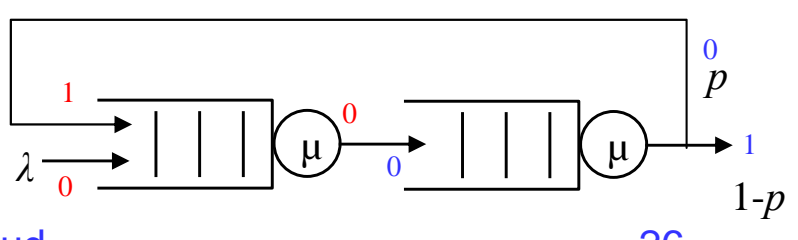

#### Feedback Violates the Poisson Departure process – Connectivity of Nodes – con'tsvo\_compl : Enter Execs File Edit Options

- •We will use the connectivity info to judge<br>whether feedback routing code we placed in<br>the "svc compl" state is correct for either **queues or not.**
- • **Go to the process model of node q\_0 and eliminate the feedback routing. The code in the entry part of the "svc\_compl" state is shown above**
- • **Go to the process model of node q\_1 and open the entry part of the "svc\_compl" state. The code says that with probability "FeedbackProb" the packet is routed to output port 0 and with probability 1 - "FeedbackProb" it is routed to port 1. This matches the configuration shown below.**
- • **Note that since the two nodes contain different process models (different code) then each has to have it own process model**
	- •**In the process model for q\_0 save the code (File/save as) and give it a name different than that used for the q\_1 process model**
	- •**In the q\_0 attributes, select the new process model you've just created for q\_0**

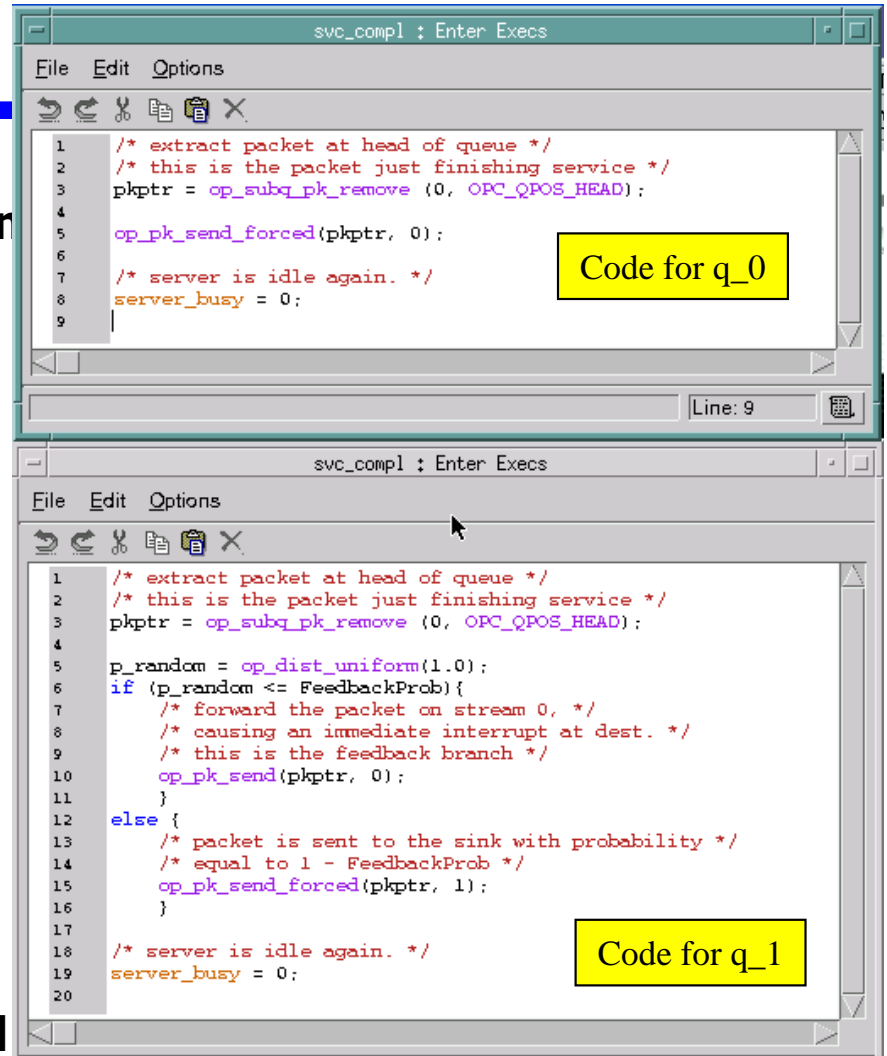

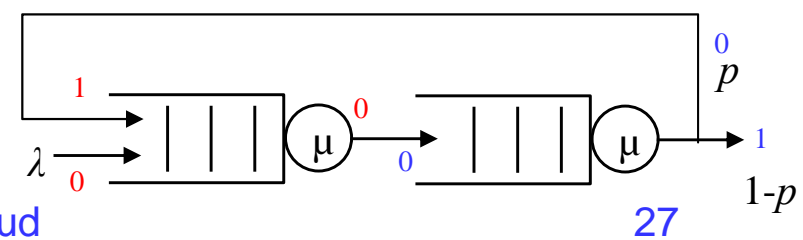

## Feedback Violates the Poisson Departure process – Node Parameters

- • **Right click on the each of the source, q\_0, and q\_1 nodes and select "Edit Attributes" to set the parameters for our simulation**
	- **Interarrival time = exponential(7200) – corresponds to 1 packet arrival per second**
	- **For q\_0 the "Feedback Prob" attribute setting is irrelevant since we eliminated the use of the FeedbackProb variable in the corresponding "svc\_compl" state**
	- **For q\_1 set the "Feedback Prob" attribute to 0.999**
	- **For q\_0 and q\_1 set the "Service Time" attribute to exponential(1.0e-9)**
- •**Note q\_0 and q\_1 have different process models**

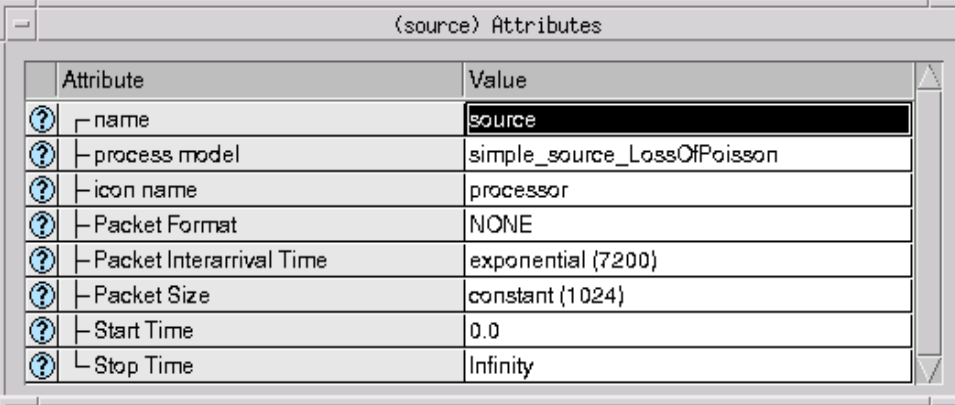

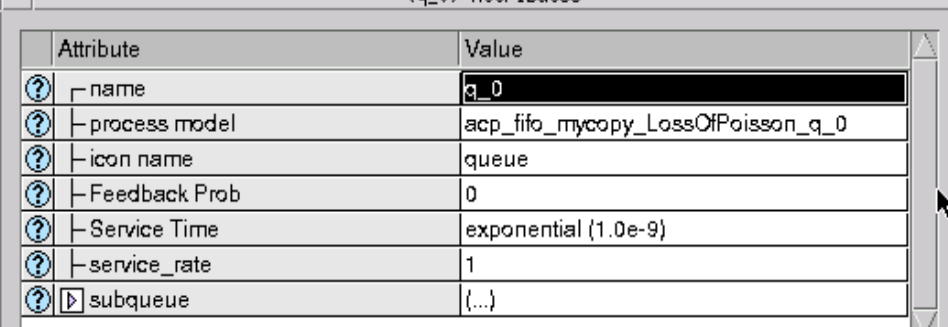

 $(a, 0)$  Attributes

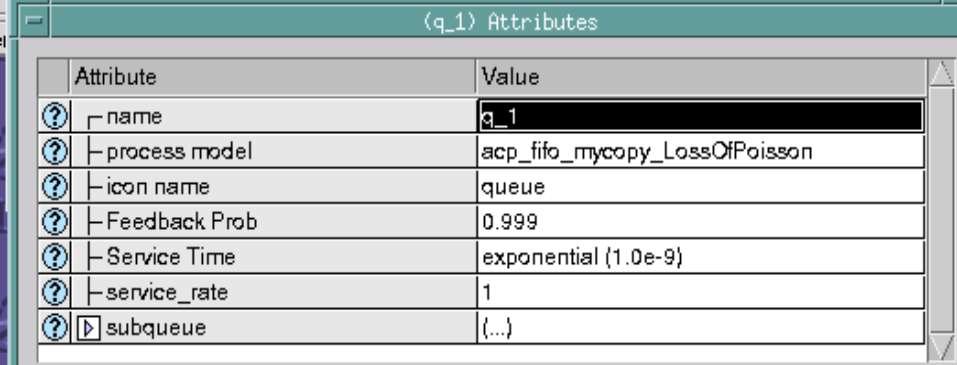

#### Feedback Violates the Poisson Departure process – Determining of Viewed Statistics

- • **Right click on the project node and select "Choose Individual DES Statistics". Make the choices shown on the side figure**
- •Furthermore, since we will be interested in trying<br>to get a timeline information similar to that on<br>slide 45 to see arrival and departure instants of<br>customers – we need to modify the method of<br>collection for some of the s
- •Our concern are the q\_0 and q\_1 delay statistics –<br>right click on each of those statistics and select<br>"Change Collection Mode" – in the new window – **button and change the "Capture mode" to "all values"**
	- •**This means it will record all exit times for all packets without any filtering (averaging)**
- • **You can do the same to "Traffic Received (packets)" statistic in the sink node to record departure instants (network departure and not queue) for customers**
- • **You can do the same to "Traffic Sent (packets/sec)" statistic in the source node to record arrival instants to network for customers**

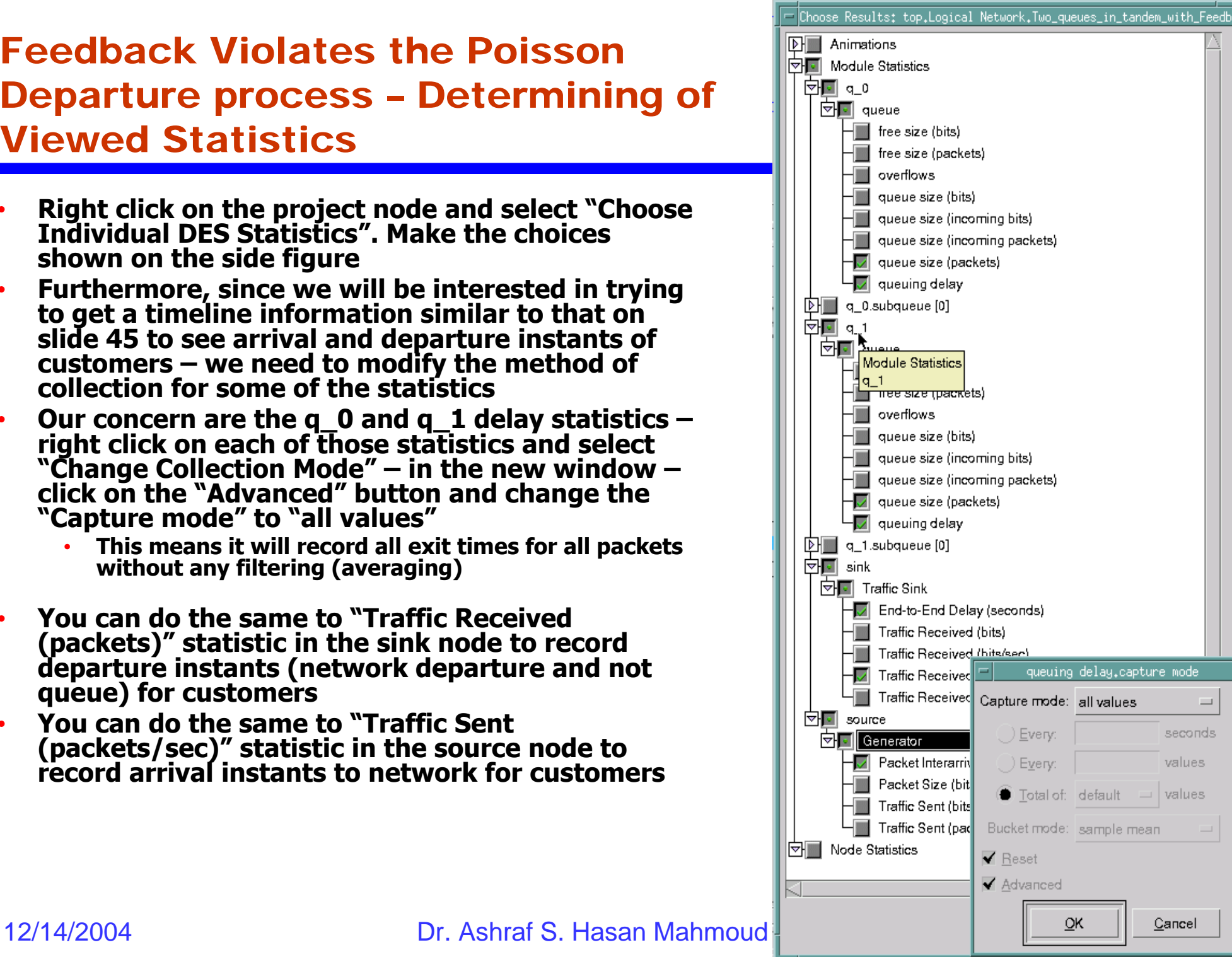

#### – Simulation Run

- • **Save your work and press on the Configure/Run DES to run the simulation for 100,000 seconds – the simulation time is less than 20 seconds of real-time**
- • **To view results right click on the project node and select view results – select to view the "Traffic Sent (packet/sec)" statistic.**
- •Click"Show" to produce a standalone<br>graph like on the one shown on the<br>lower right part of the figure on the<br>side. You can also right click on the<br>side of the graph and choose "Show<br>Statistic Data" to display in text the<br>

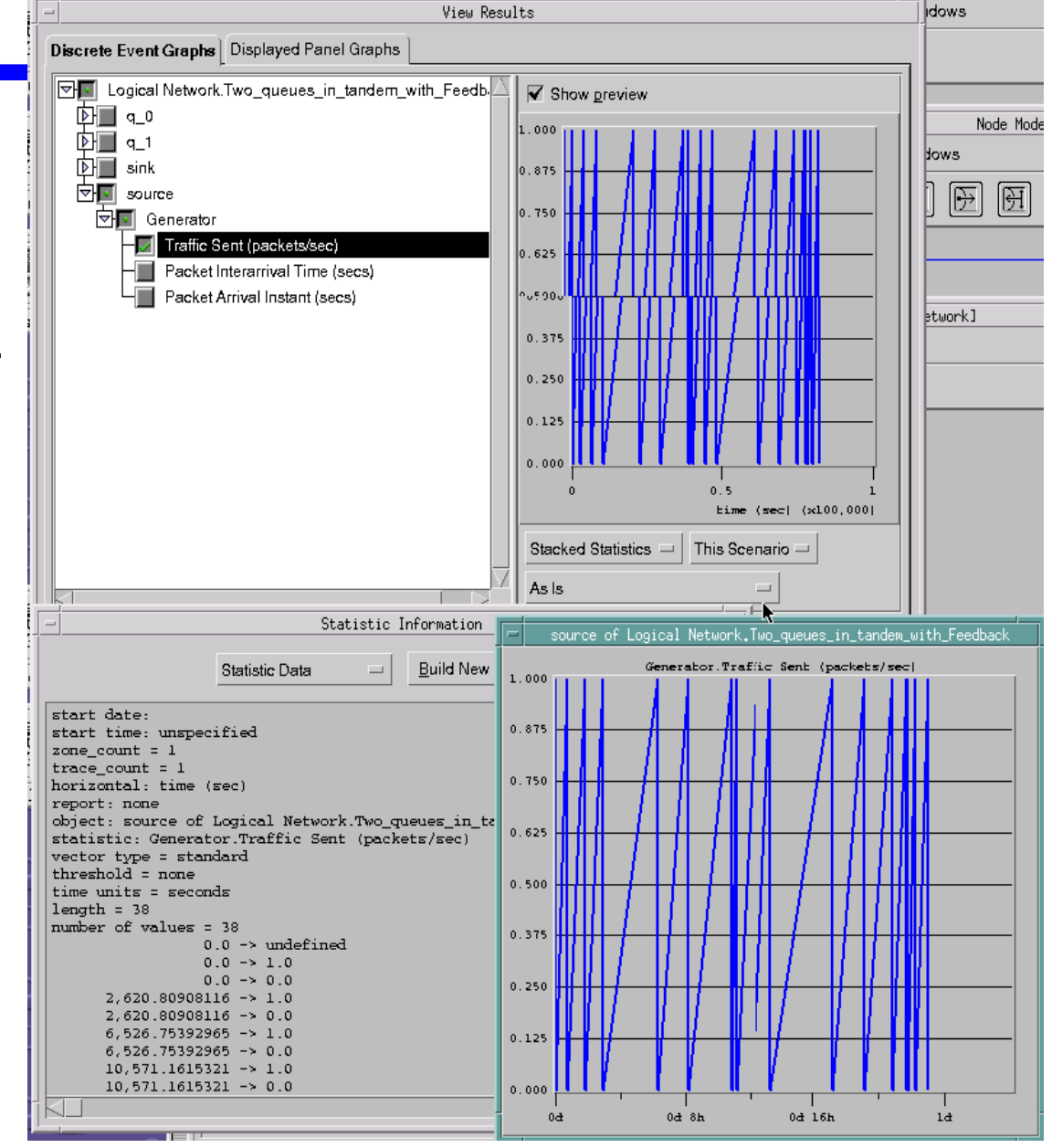

#### 12/14/2004 Dr. Ashraf S. Hasan Mahmoud 30

- –Simulation Run (2)
- **In the same manner we can display the queuing delay for q\_0 and the statistical data – that is shown in the figure on the side**
- $\bullet$  **you can see the first packet exists q\_0 at t = 1.54e-9, it circulates and comes to exit q\_0 again at t = 5.41e-9, and then at t = 6.22e-9 and so on.**

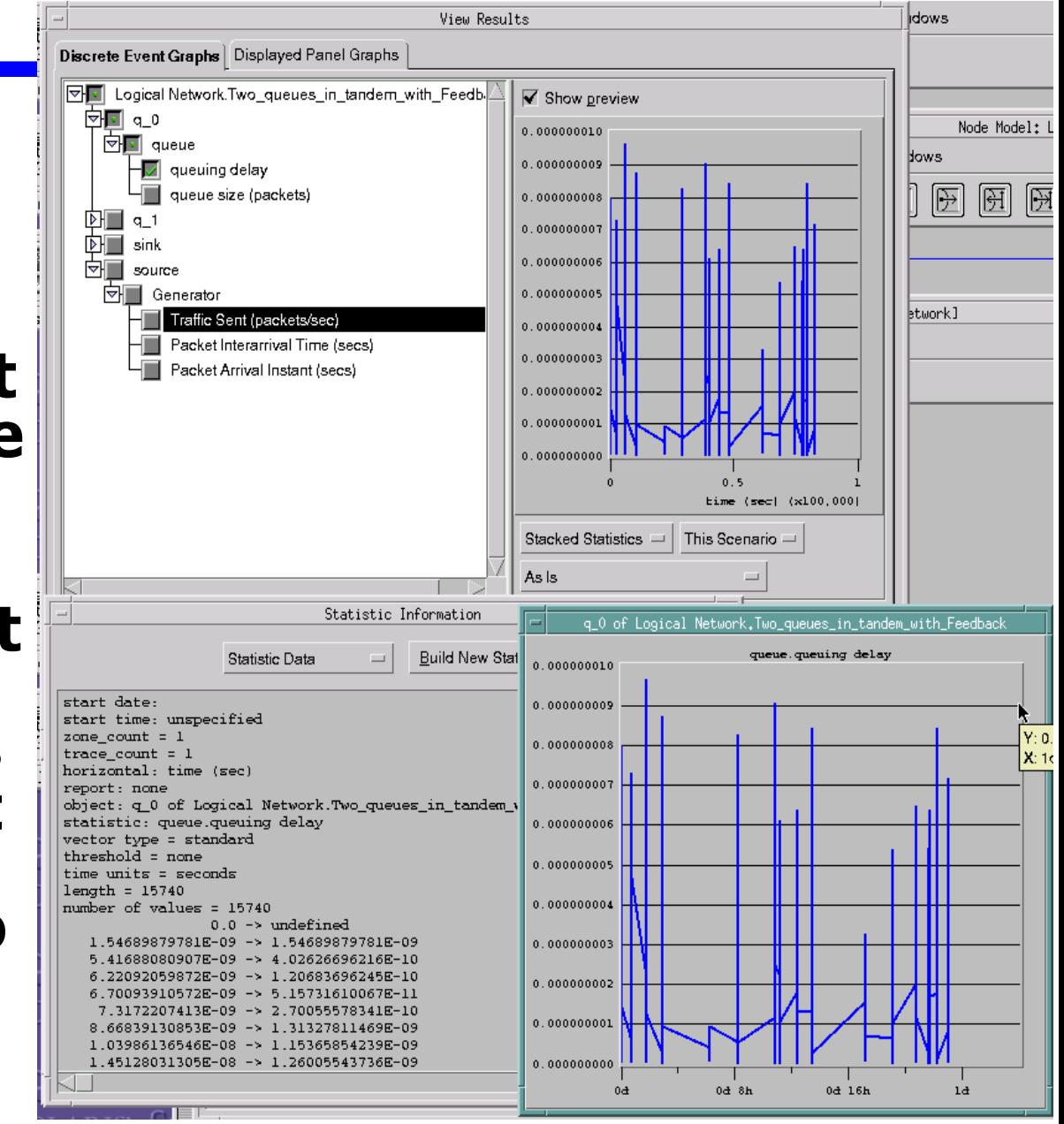

–Simulation Run (3)

- • **To have a better visual picture – let us change the queue service rate to 1 packet / sec for both q\_0 and q\_1. Keep the interarrival time for the source node as exponential(7200)**
- •**Run the simulation and display the two results for queuing delay and Traffic sent stacked as shown in the figure on the side**
- •You can see that for on packet<br>sent from the source, multiple<br>(~ 1000) recordings of the<br>queue delay are performed.
- • **We can export the data we have to an excel sheet or matlab to plot a timeline similar to that on slide 45**
- • **To export data from a graph – right click on the area left to the y-axis and select "Export All Graph Data To Spreadsheet" - this will write the data to some text file in your op\_admin/tmp directory.**

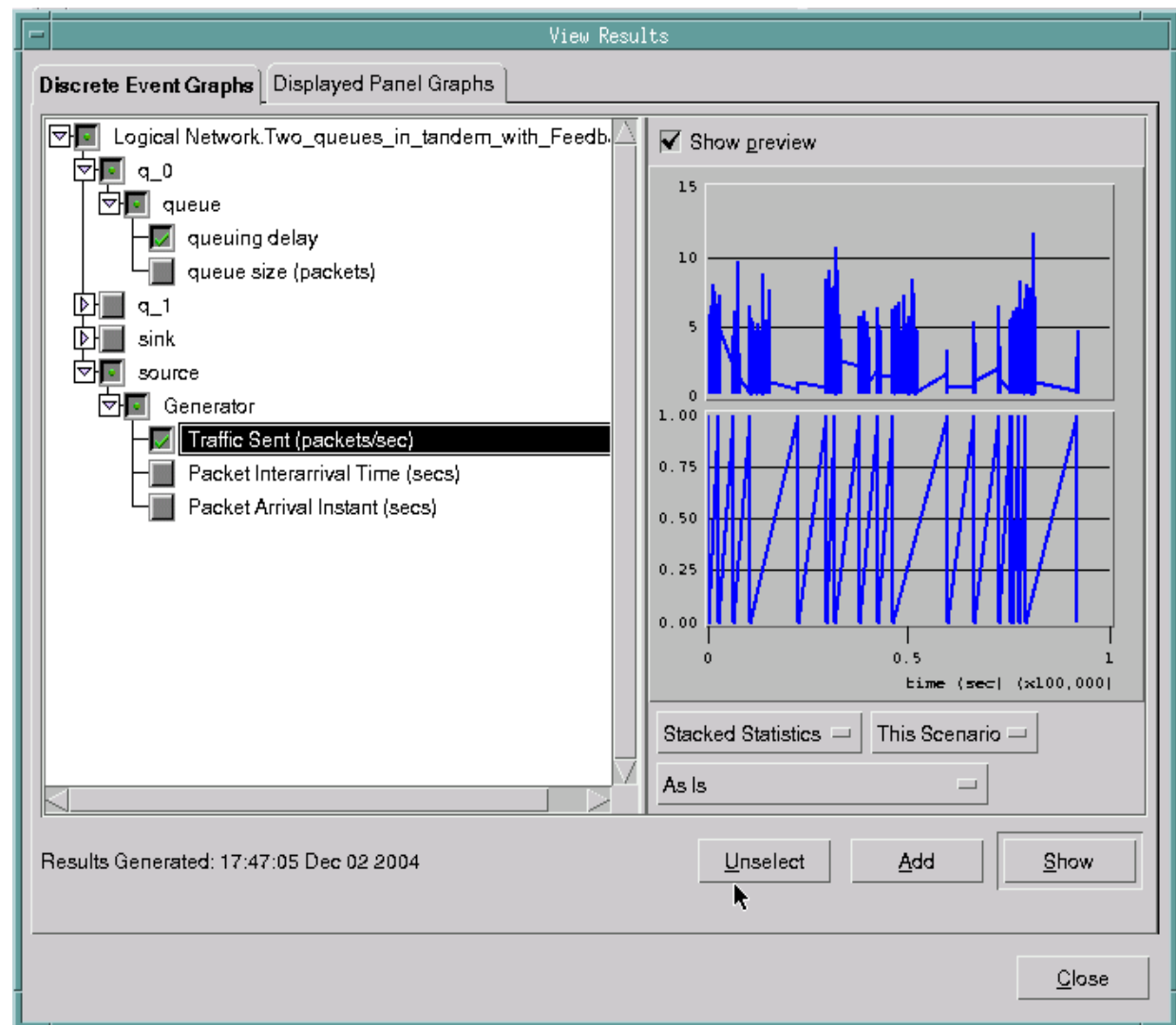

## Feedback Violates the Poisson Departure process – Simulation Run (4)

- •Exporting the previous data and using matlab stem function to plot arrivals instants and packet delay recording instants (these are departure instants from **q\_0**) **– one can see a graph similar to the one shown on the side**
- Although interarrival times for packets generated from the<br>source are exponentially<br>distributed – inter-departure<br>times from q\_0 (and same for distributed – inter-departure<br>times from q\_0 (and same for<br>q\_1) are no longer exponentially<br>distributed
- **For the chosen parameters where p ≈ 1, the output of the queues is bursty and does not<br>follow Poisson process!!**

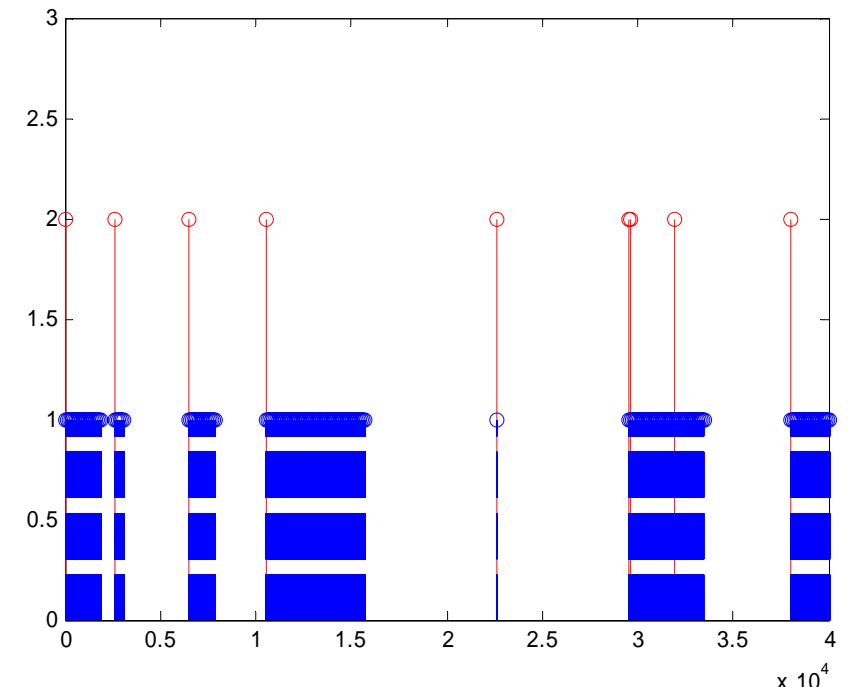